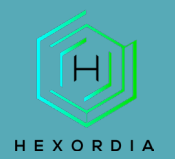

# **ILEAPP GUIDED EXERCISE**

Video walkthrough available on the Tool Walkthrough Playlist a[t https://youtube.com/@hexordia](https://youtube.com/@hexordia)

Prior to going through this process please see the walkthrough on Python and pip updates.

To get started, please download Microsoft Visual Studio from [https://visualstudio.microsoft.com/downloads/,](https://visualstudio.microsoft.com/downloads/) (there is a free community version) and "select" Desktop development with C++ and then click "install".

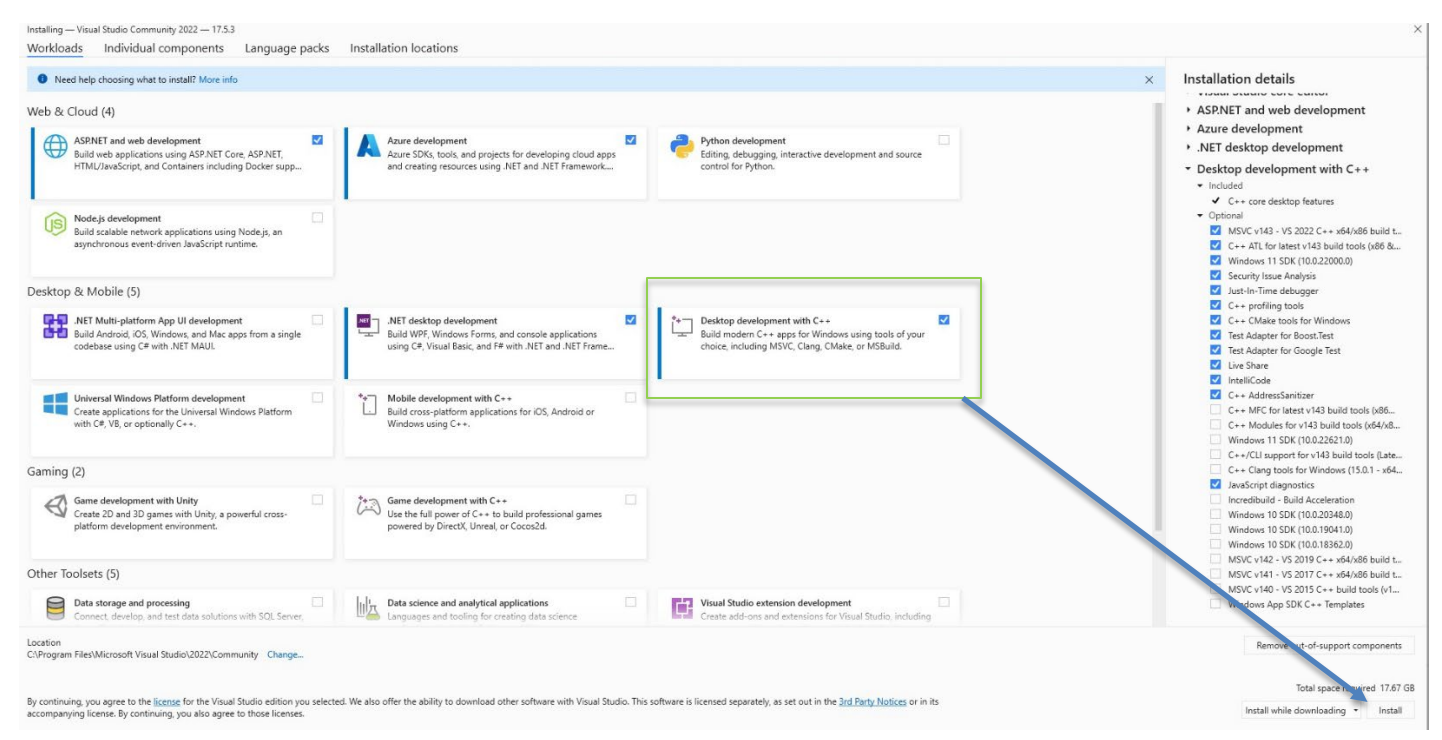

After Microsoft Visual Studio with C++ has been installed, please download iLEAPP from [https://github.com/abrignoni/iLEAPP.](https://github.com/abrignoni/iLEAPP)

Prior to installation, verify the hash value to the known good from the syllabus for students enrolled in the HMFA Virtual Live course. The MD5 hash value for the iLEAPP-main.zip version 1.18.4 is e474ce96e04b3e2a12f18a5575b6f875.

\*\*If you already have iLEAPP Installed, please move on to **Set Up and Use**.

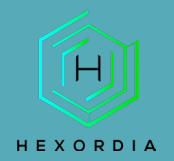

## **INSTALLATION**

Select "Code" and then "Download Zip."

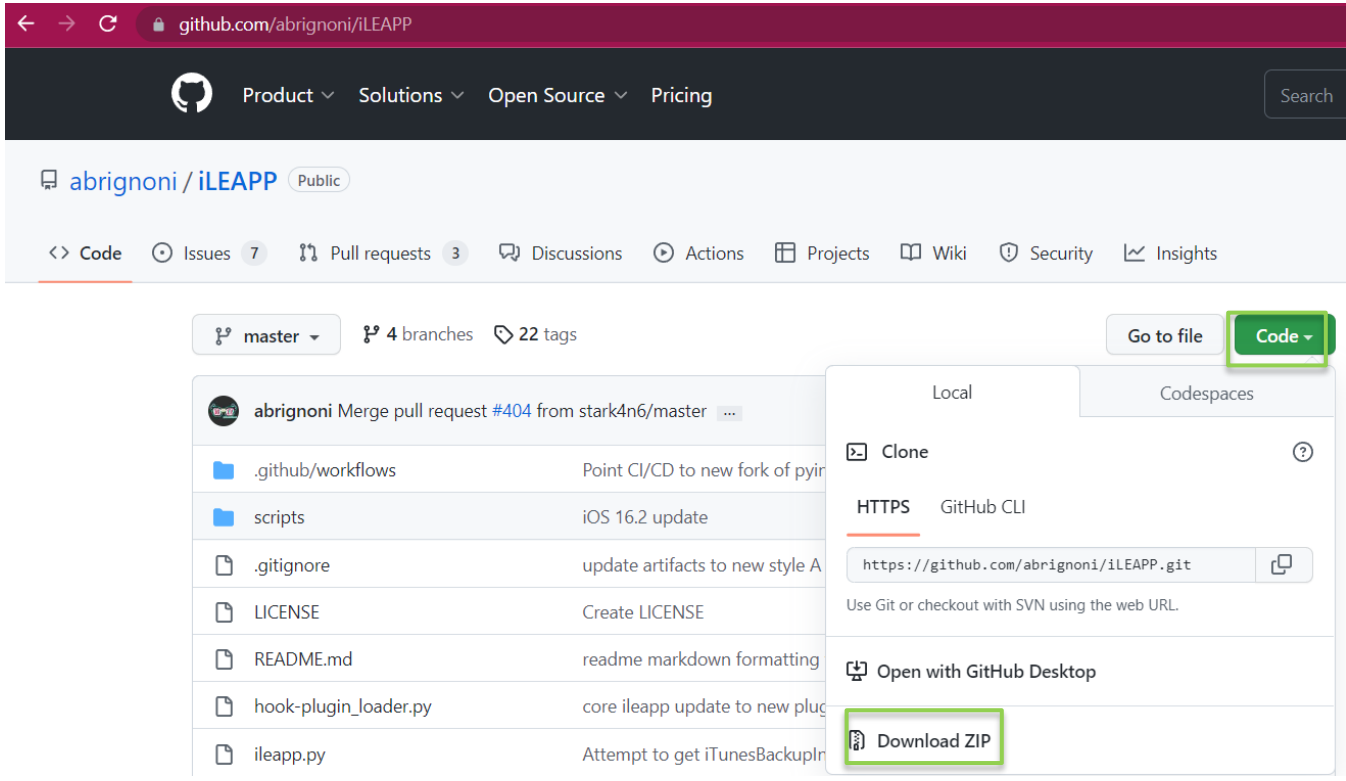

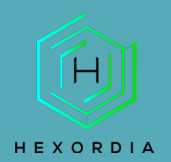

Once downloaded, extract the file, save it to a location of choice.

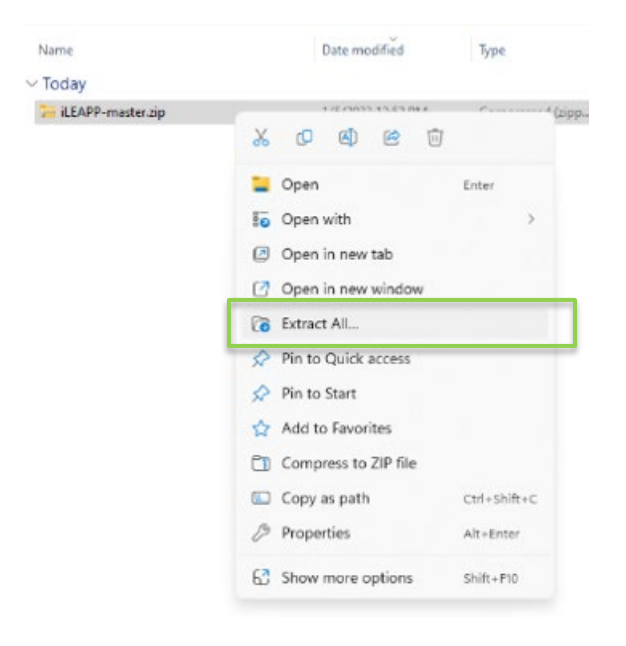

The output should look like the file below.

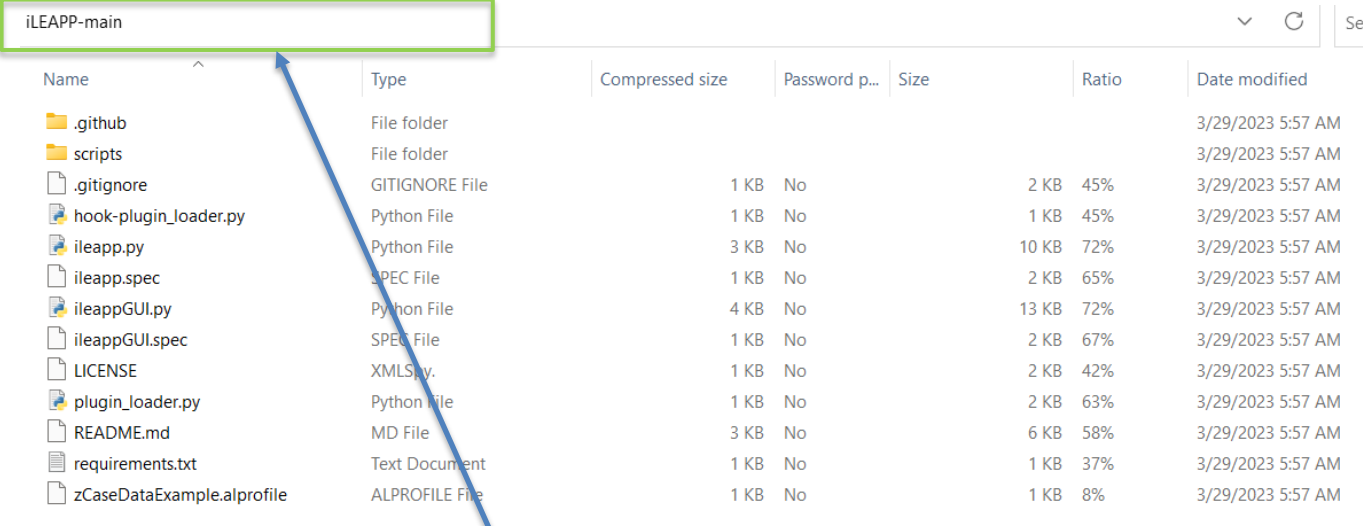

In the toolbar you are going to type CMD

In the toolbar you will want to type "CMD" for the command prompt.

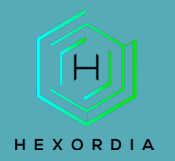

## MOBILE FORENSICS

#### Result:

 $\Box$  $\overline{m}$  C:\Windows\System32\cmd.e  $\times$  $\times$ Microsoft Windows [Version 10.0.22621.1413] (c) Microsoft Corporation. All rights reserved. C:\Users\sarah\Downloads\iLEAPP-main\iLEAPP-main>

Next, go back to the GitHub page and follow the Requirements and Dependencies.

### **Requirements**

Python 3.9 to latest version (older versions of 3.x will also work with the exception of one or two modules) If on macOS (Intel) make sure Xcode is installed and have command line tools updated to be able to use Python 3.10 and above.

#### **Dependencies**

Dependencies for your python environment are listed in requirements.txt. Install them using the below command. Ensure the py part is correct for your environment, eg py, python, or python3, etc.

```
py -m pip install -r requirements.txt
\mathsf{I}pip3 install -r requirements.txt
```
To run on Linux, you will also need to install tkinter separately like so:

sudo apt-get install python3-tk

To install dependencies offline Troy Schnack has a neat process here: https://twitter.com/TroySchnack/status/1266085323651444736?s=19

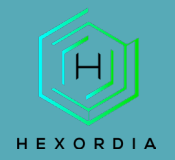

After running the dependencies, the command prompt should look similar to this. If errors are present, check the version of python installed and make sure the version is correct and pip updates are complete.

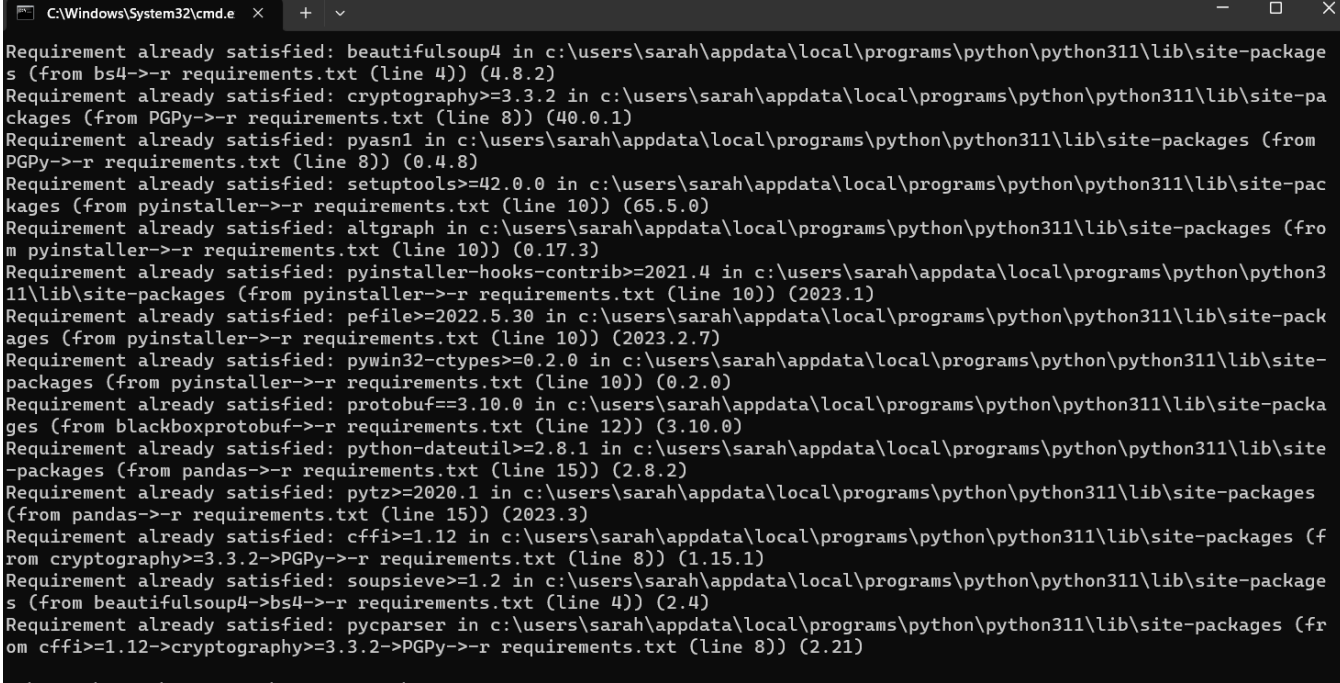

C:\Users\sarah\Downloads\iLEAPP-main\iLEAPP-main>

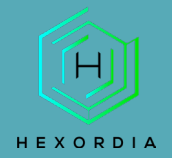

### Next, run the GUI command, for this exercise command iLEAPPGUI.py was used.

## **Usage**

## **CLI**

\$ python ileapp.py -t <zip | tar | fs | gz> -i <path\_to\_extraction> -o <path\_for\_report\_output>

### **GUI**

\$ python ileappGUI.py

### Help

\$ python ileapp.py --help

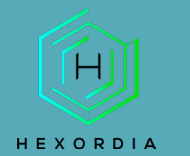

## <span id="page-6-0"></span>SET UP AND USE

Once the GUI command is ran, the iLEAPP screen will pop up and should look like this.

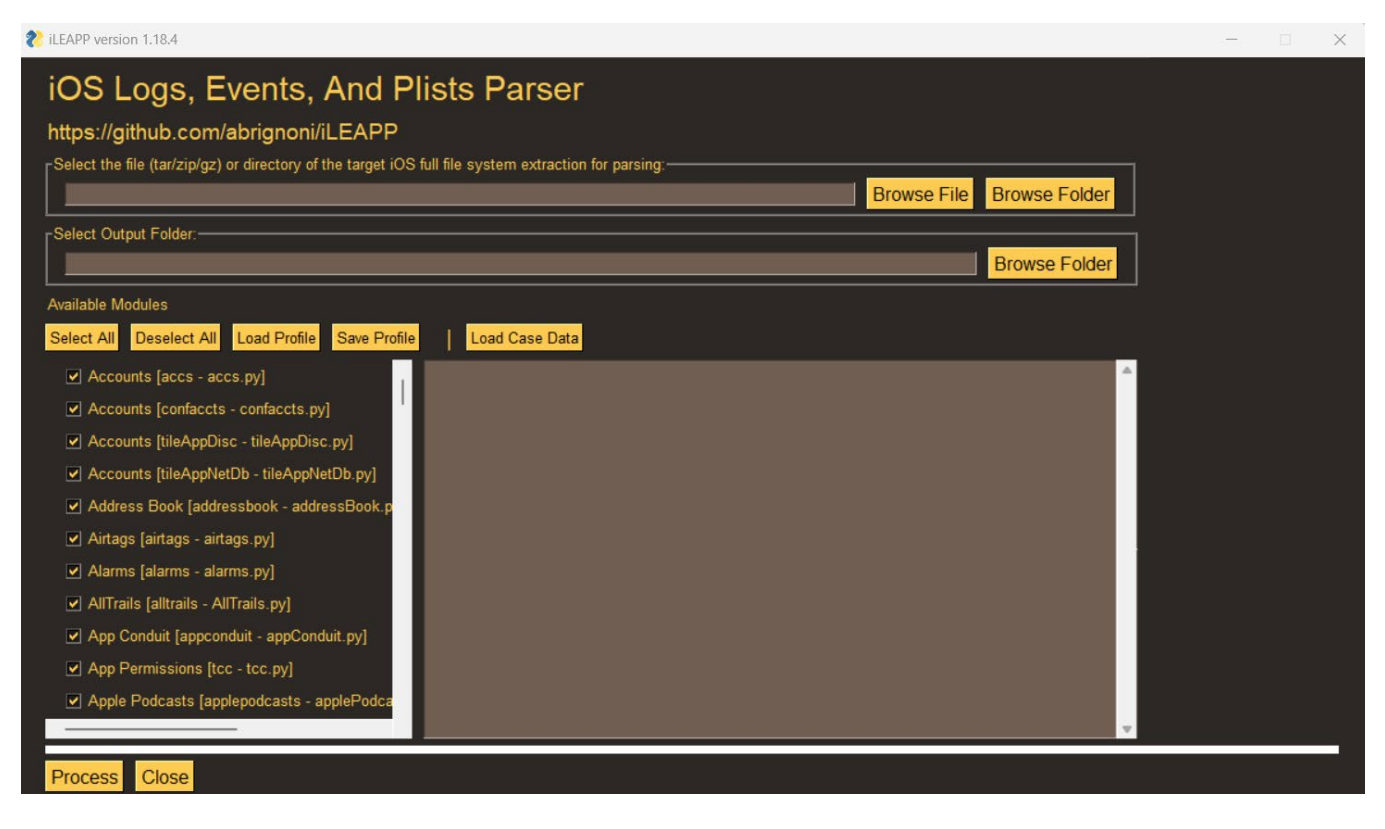

Select "Browse File" to select an image or select "Browse folder" to add an entire folder. File types must be tar/zip/gz file.

Then under Select Output Folder: select "Browse Folder" this is where the results will save once ran. Available Modules: Select All or select Modules of interest.

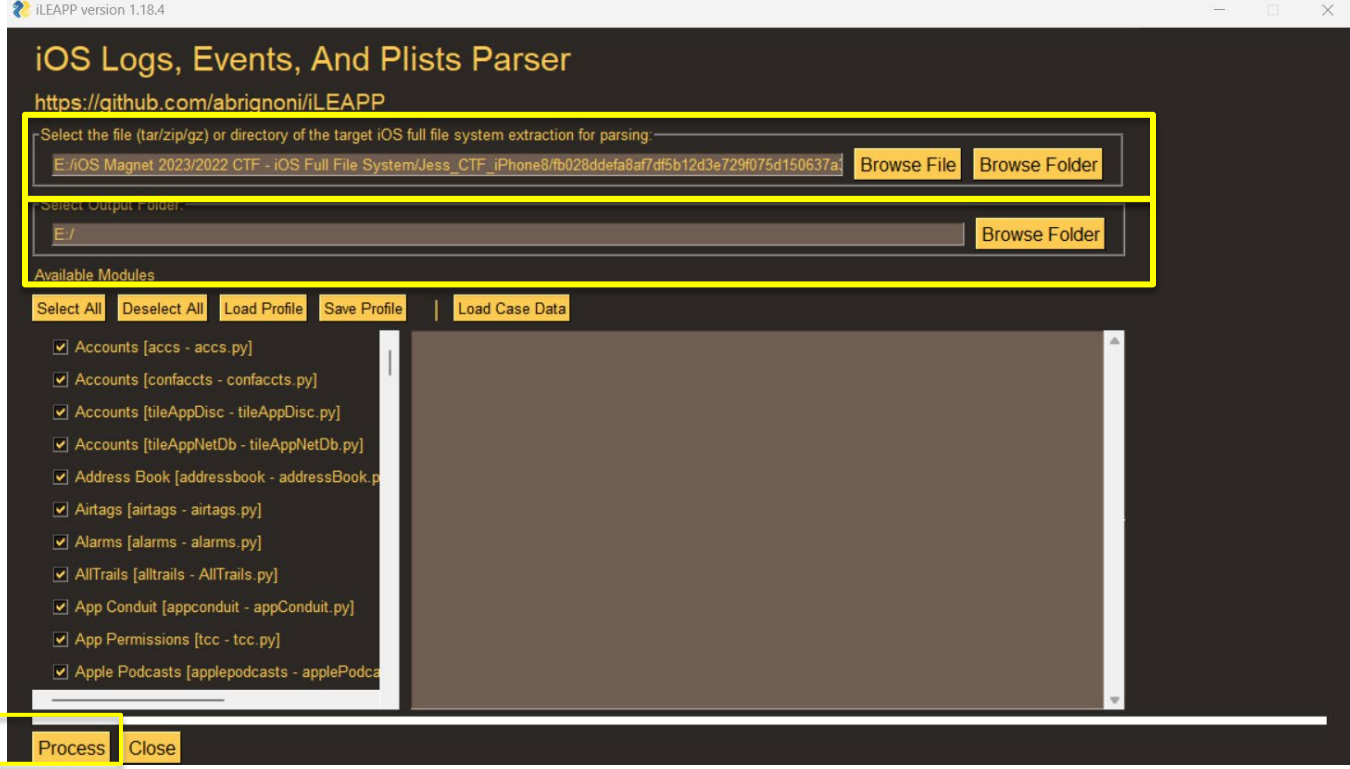

Once modules of choice are selected, click "Process". It will take a few minutes depending on the size of the file/folder. There should be a status bar running across the bottom of the Parser.

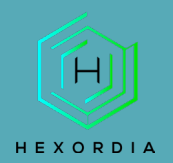

#### There will be a processing complete pop up. Select "OK."

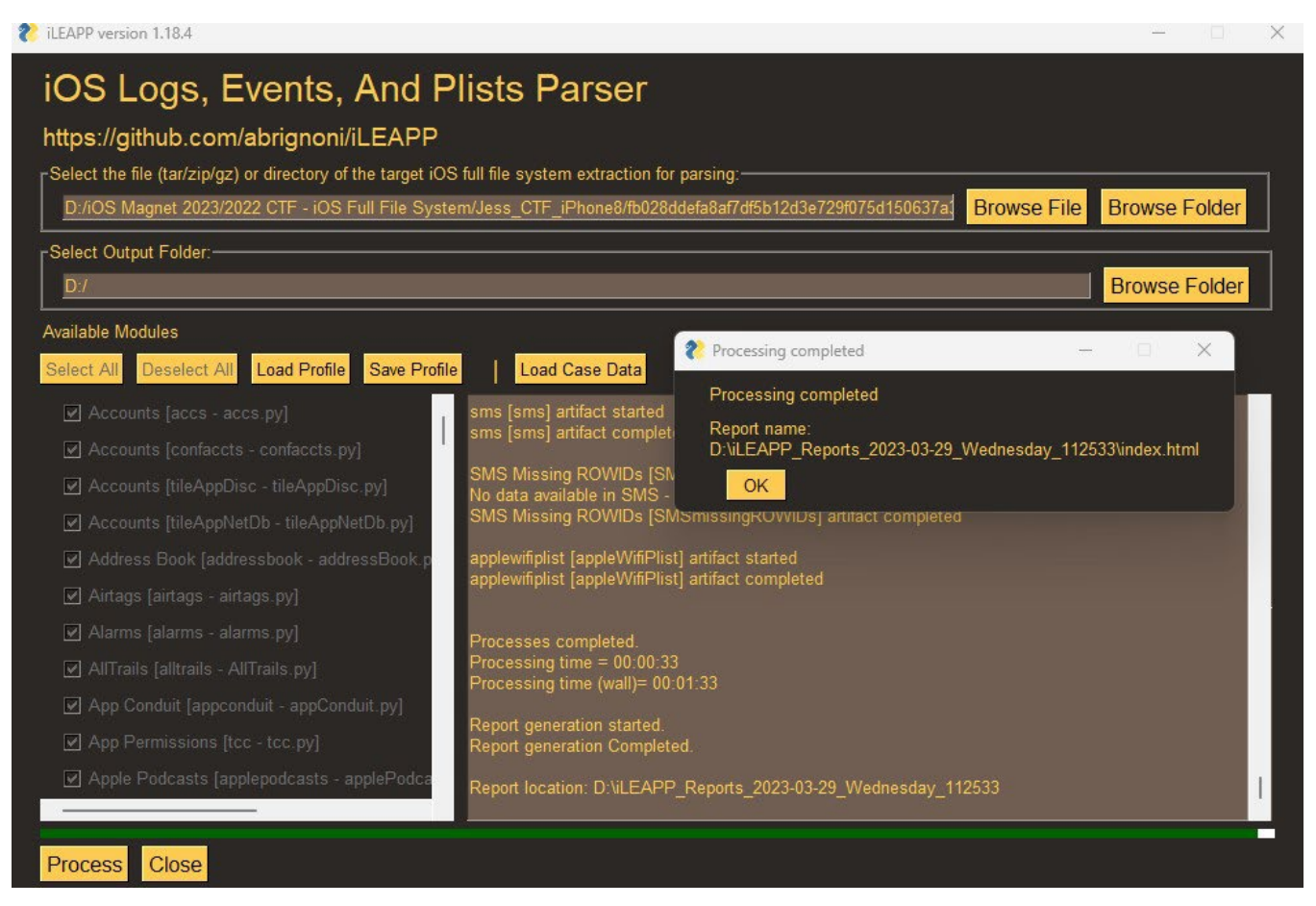

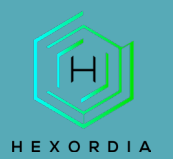

### The index.html will automatically load.

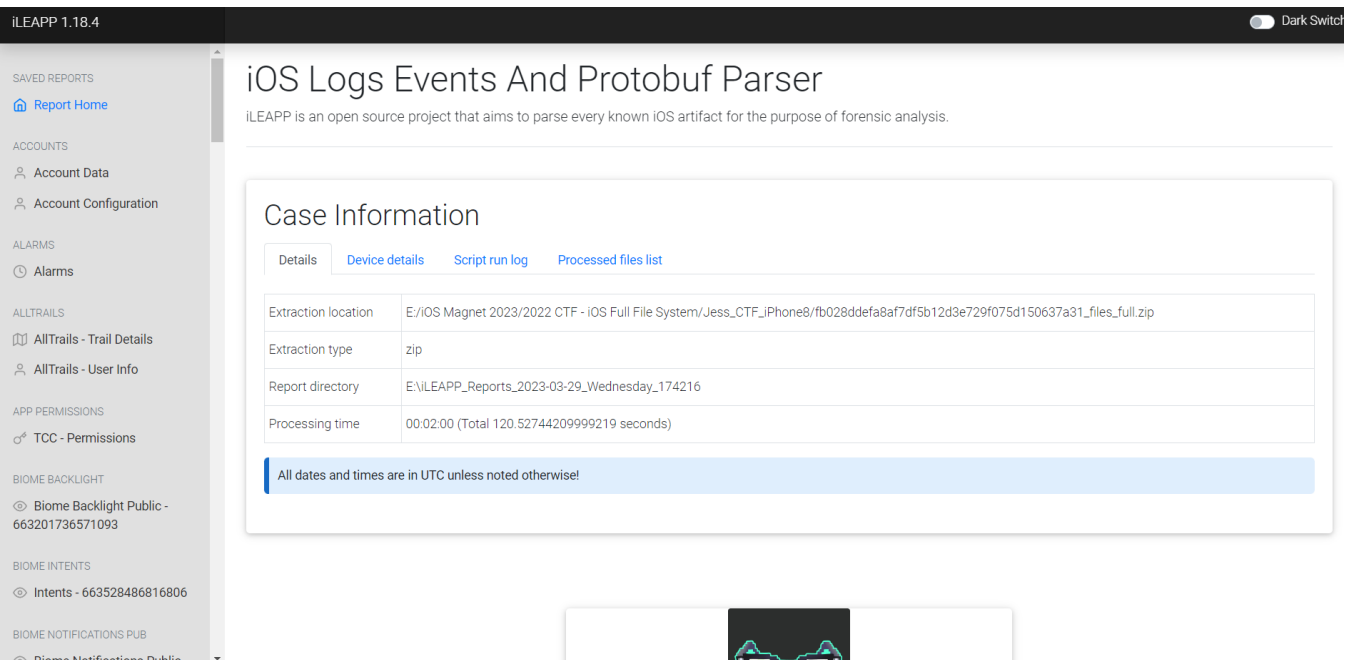

From here utilizing the left side of the html file, navigate through the different modules. To get to the output, navigate to the selected output location from above. Each of these "folders" or "HTML" files can be opened and data may be available within.

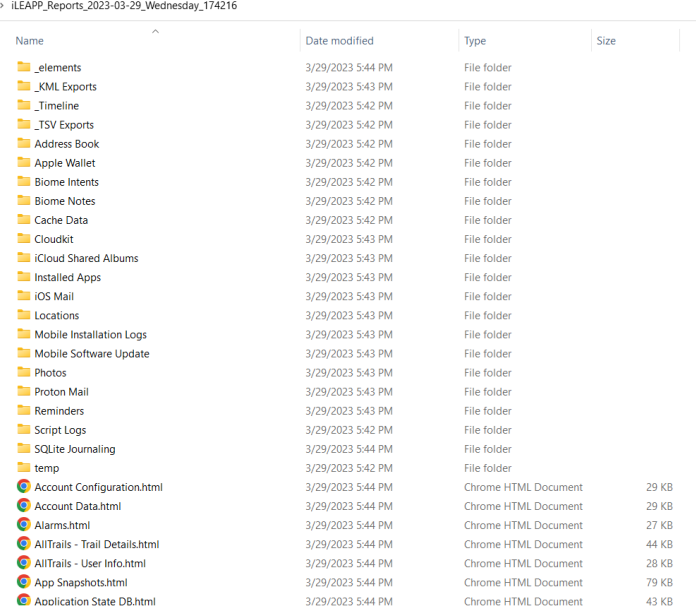

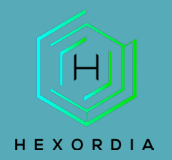

## To get back the index.html, navigate through the saved output folder and select "index.html."

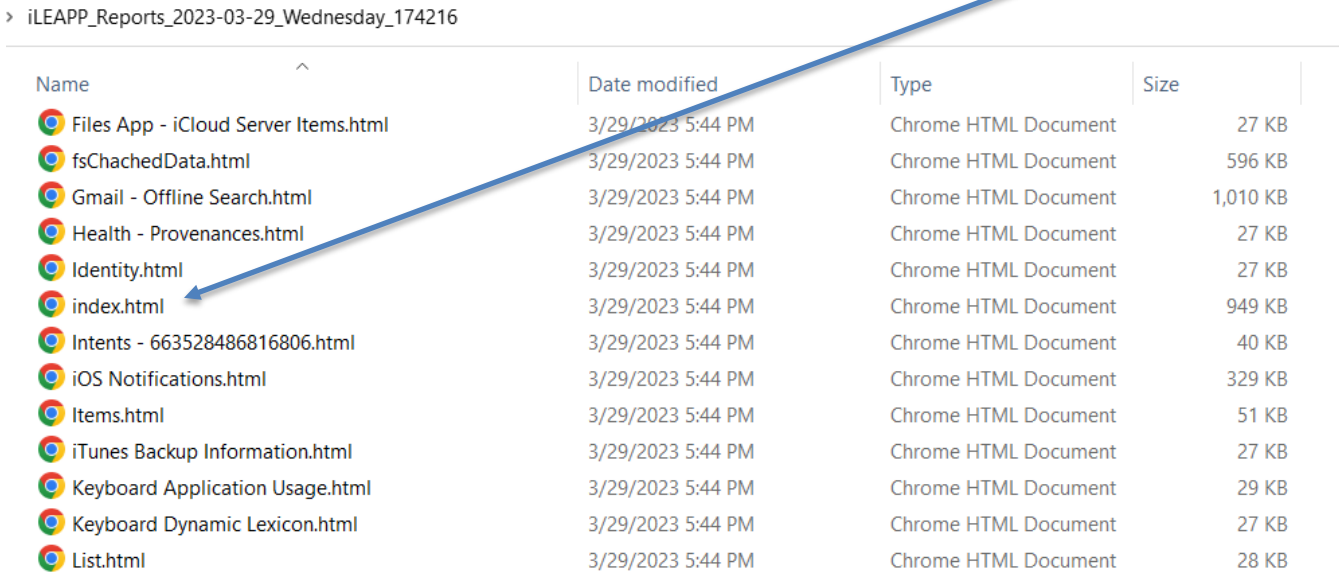